## **Contributi**

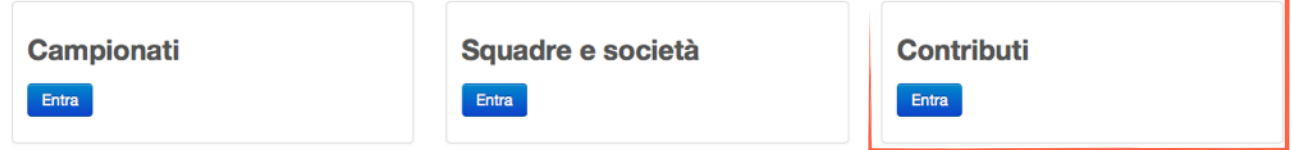

Si aprirà una la seguente schermata:

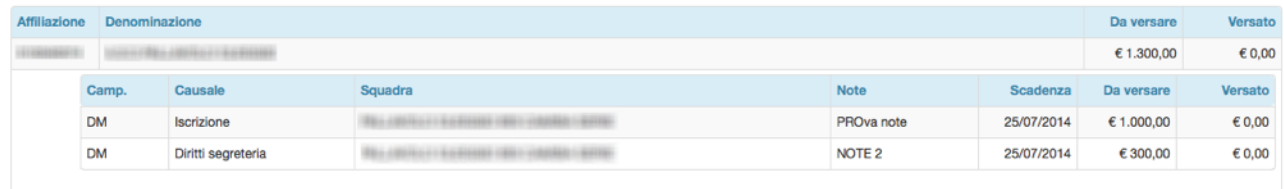

Cliccando su ogni riga, si aprirà il dettaglio del contributo. Dal dettagli del contributo sarà possibile stampare il bollettino e, una volta effettuato il pagamento, registrare il pagamento.

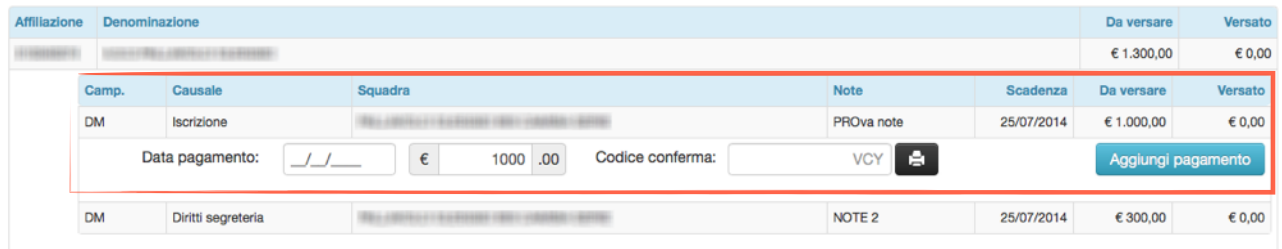

**ATTENZIONE: il codice di conferma deve essere SEMPRE registrato; nel caso il pagamento sia stato effettuato a mezzo bonifico, inserire il codice CRO del bonifico al fine di facilitare l'identificazione dei dati di pagamento da parte del comitato.**

Il sistema lascia procedere alla registrazione del pagamento anche senza l'inserimento del codice di conferma. Se il codice di conferma non è stato registrato si possono modificare i dati di pagamento cliccando l'icona **€** posta alla sinistra del campo scadenza.

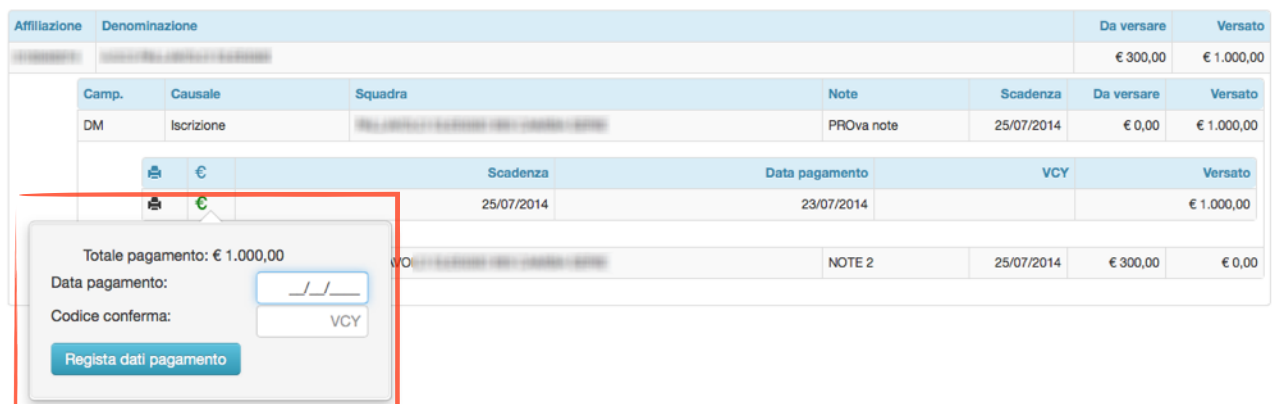

Una volta completata la procedura di registrazione dei pagamenti tornare nella sezione **Squadre e società** per stampare il modulo di iscrizione da inviare firmato al comitato.